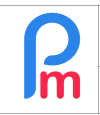

## **Objectif**

Suite à la réforme du calcul de l'impôt sur le revenu en 2023, ce document explique en détail comment mettre à jour les nouvelles données de l'EDF et calculer/valider la PAYE pour les Salariés, dans **Payroll Mauritius.**

## **Comment faire ?**

L'EDF de cette année est différent de celui des années précédentes.

Nous disposons maintenant d'une approche différente pour les exemptions, et la taxation à 0 % a été mise en œuvre.

Les exemptions EDF de cette année commencent à Rs 0, par rapport aux années précédentes, et les exemptions sont pour les personnes à charge et d'autres allégements selon les définitions de l'EDF données sur le site Web de la MRA (https://www.mra.mu/index.php/individuals/reliefs-deductionsallowances).

Avec ce nouveau système, nous avons mis en place une liste de changements dans **Payroll Mauritius** afin de prendre en compte les nouvelles données de l'EDF et les calculs qui en découlent.

# **Soumission de l'EDF/ Récupération des données de la MRA**

La MRA demande aux Salariés de remplir leur EDF sur le formulaire EDF en ligne de la MRA (https://www.mra.mu/index.php/eservices1/individual/employee-declaration-form-edf).

Une fois que les employés ont soumis leurs données EDF, les entreprises peuvent télécharger le fichier (CSV/Excel) EDF qui comprendra toutes les données EDF requises pour la paie pour l'ensemble des Salariés de la société qui ont soumis leur EDF par ce vecteur.

Pour ce faire, veuillez utiliser votre ERN et votre mot de passe fournis par la MRA et utiliser le lien https://eservices3.mra.mu/corporate/login.

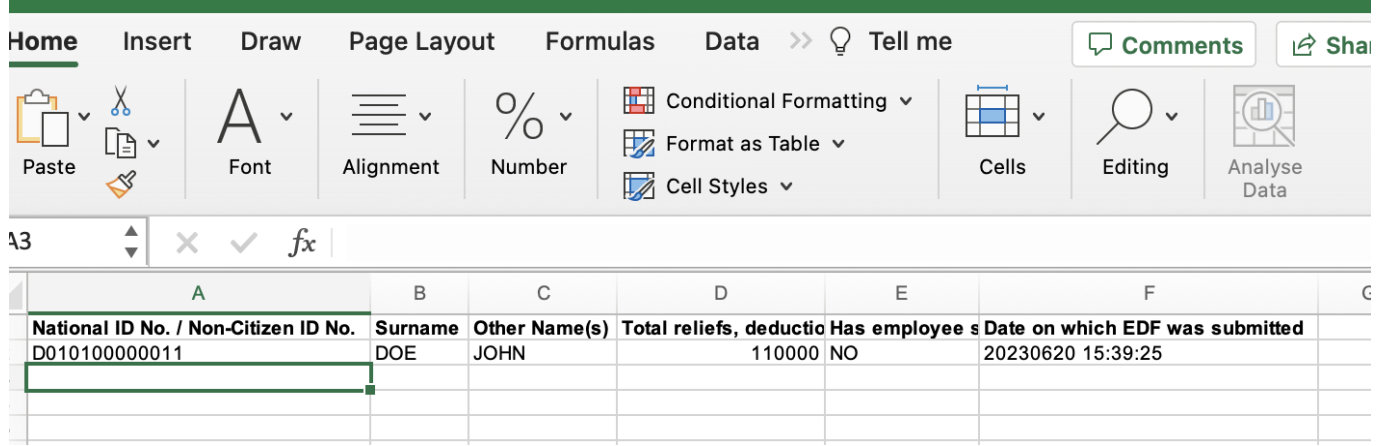

*Exemple d'un fichier MRA des EDF des Salariés*

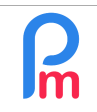

**Remarque** : les données fournies par la MRA ne consistent uniquement en ce qui est nécessaire pour effectuer les calculs appropriés.

#### **Importation des EDF dans Payroll Mauritius**

Le fichier ci-dessus sera directement à importer dans **Payroll Mauritius**, sans aucun ajustement. La correspondance avec vos Salariés sera faite avec le NIC (Citizen ID)/NCID (Non Citizen ID).

#### **A) Réinitialisation des données des EDF**

Veuillez noter que cette année, une option de réinitialisation des EDF a été mise en œuvre dans **Payroll Mauritius** pour réinitialiser toutes les données antérieures, afin de pouvoir définir avec précision les Salariés qui ont soumis de ceux qui n'ont pas soumis leur EDF pour 2023/2024.

● **Étape 1** – Sélectionnez tous les Salariés dans l'onglet "Salariés " en cliquant sur la case située dans la ligne de titre. Ceci aura pour effet de sélectionner tous les Salariés en une seule fois.

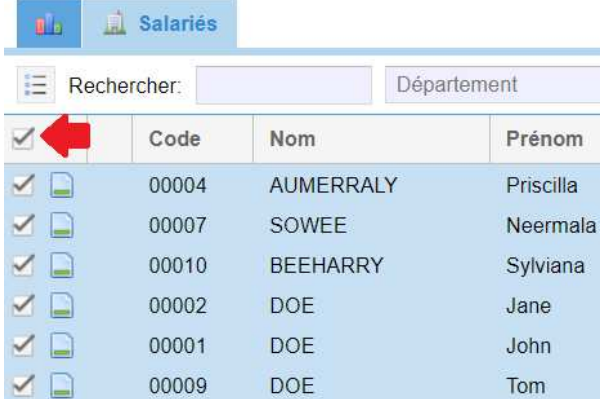

 $\bullet$  Étape 2 – Cliquez sur l'icône  $\overline{=}$  et sélectionnez dans le menu " Mise à jour employés par lot " > "Remise à zéro des EDF".

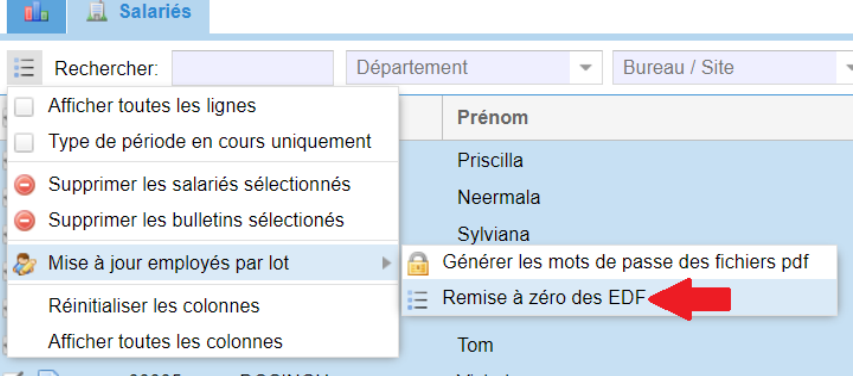

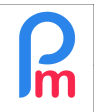

#### ● **Étape 3** – Confirmez :

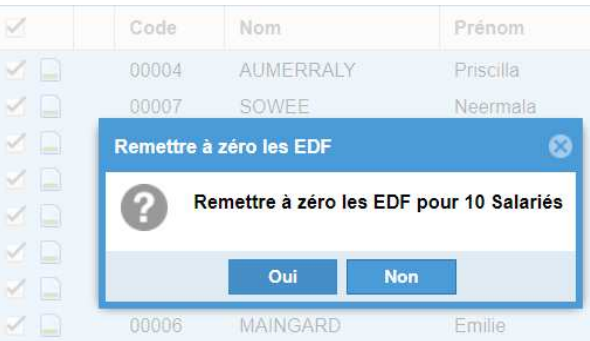

Le résultat sera automatiquement, pour chaque employé :

- Total Déduction EDF fixée à 0 (zéro)
- case « EDF remplie », décoché
- EDF remise le (date) : vide

## **B) Importation des données EDF**

Pour que l'importation fonctionne correctement, tous les employés doivent avoir leur NIC défini dans leur profil.

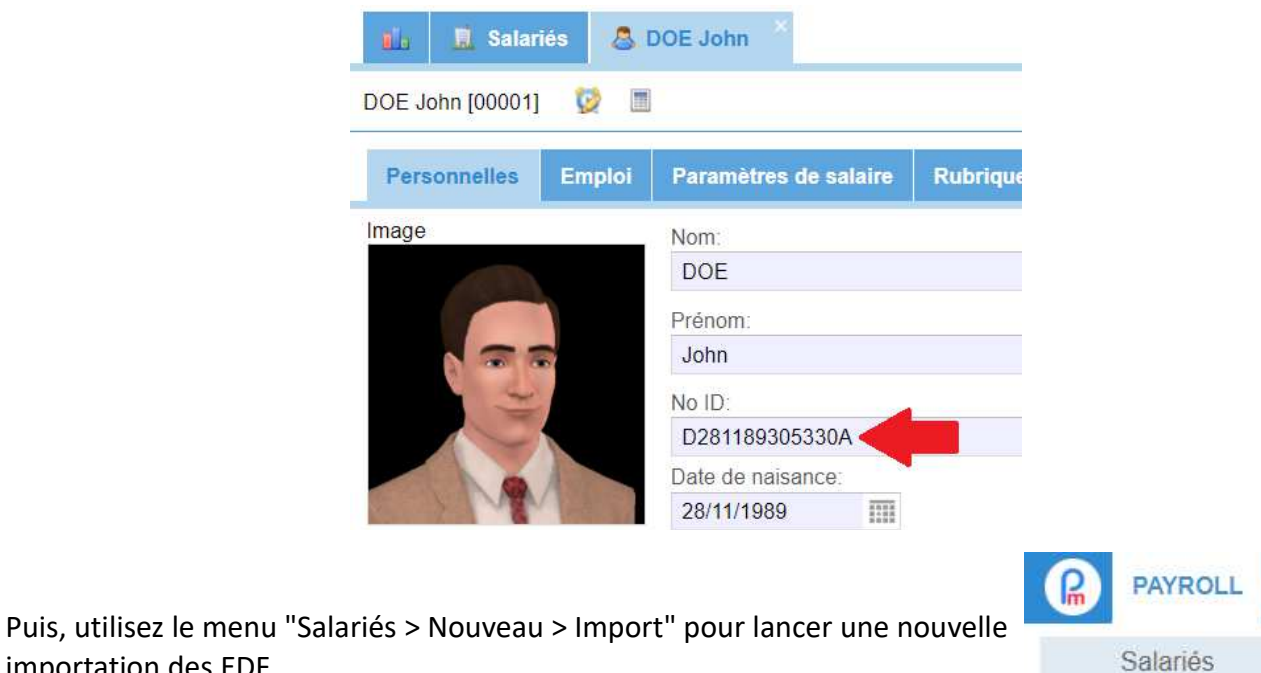

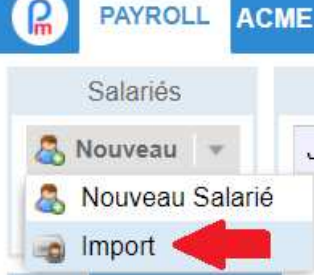

importation des EDF.

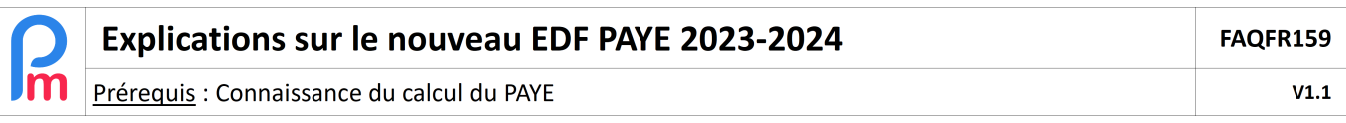

● **Étape 1** – Cliquez sur le bouton **[Choisissez Fichier]** et sélectionnez le fichier CSV/Excel des EDF des Salariés, téléchargé à partir du site internet de la MRA, puis cliquez sur le bouton **[Envoyer]**

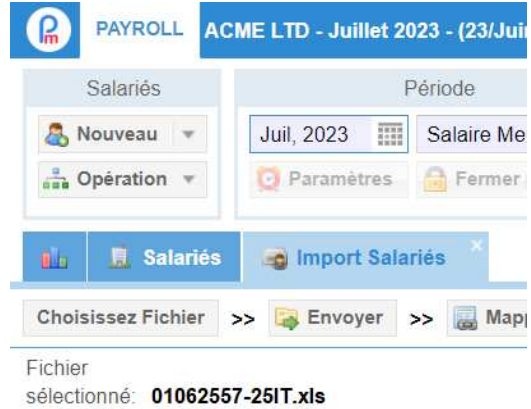

● **Étape 2** – Dans l'écran "Mappages de données" qui vous est affiché, veuillez sélectionner le Modèle :

"- EDF (MRA File)", qui mappera automatiquement les colonnes d'importation pour vous.

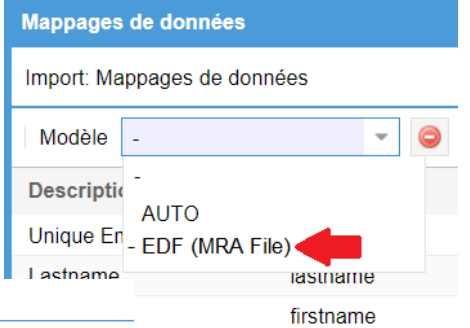

Imported Data Mappings

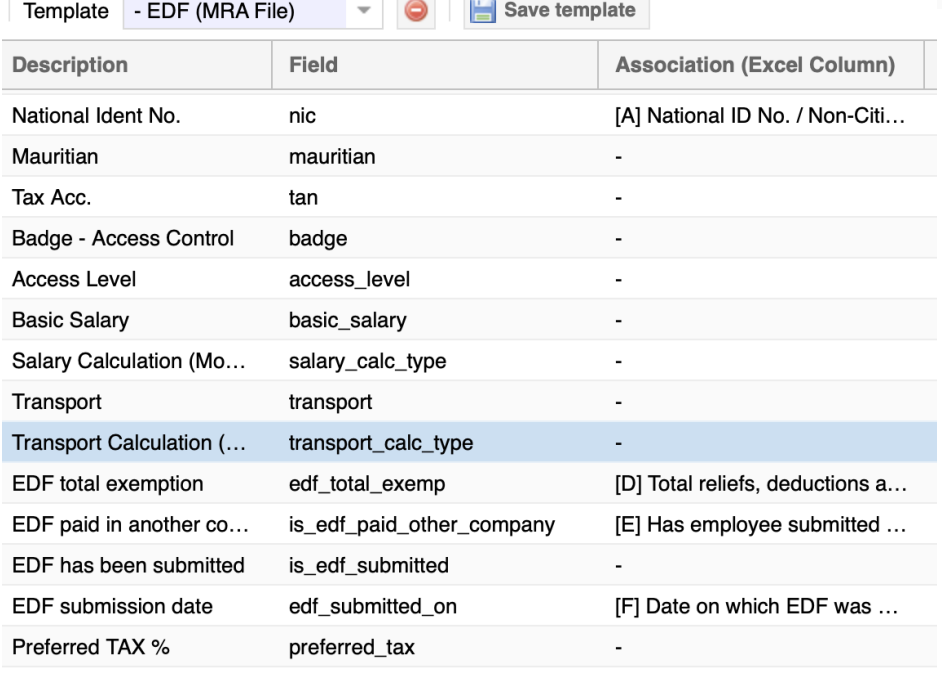

● **Étape 3** – Vérifier que les données sont correctement répertoriées et cliquez sur le bouton **[Importer]**.

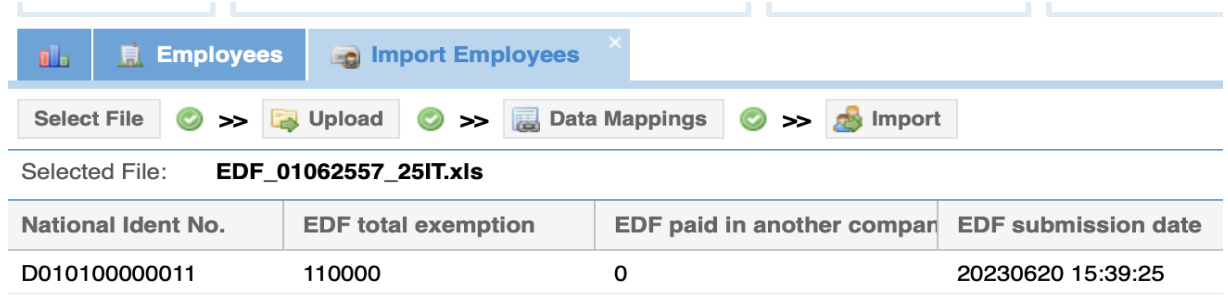

Le NIC des Salariés qui ne sont pas dans le système seront dans la liste des échecs.

## **C) Vérification des données EDF**

Les données importées des EDF se trouvent désormais dans l'onglet des "Paramètres de salaire" du profil des Salariés.

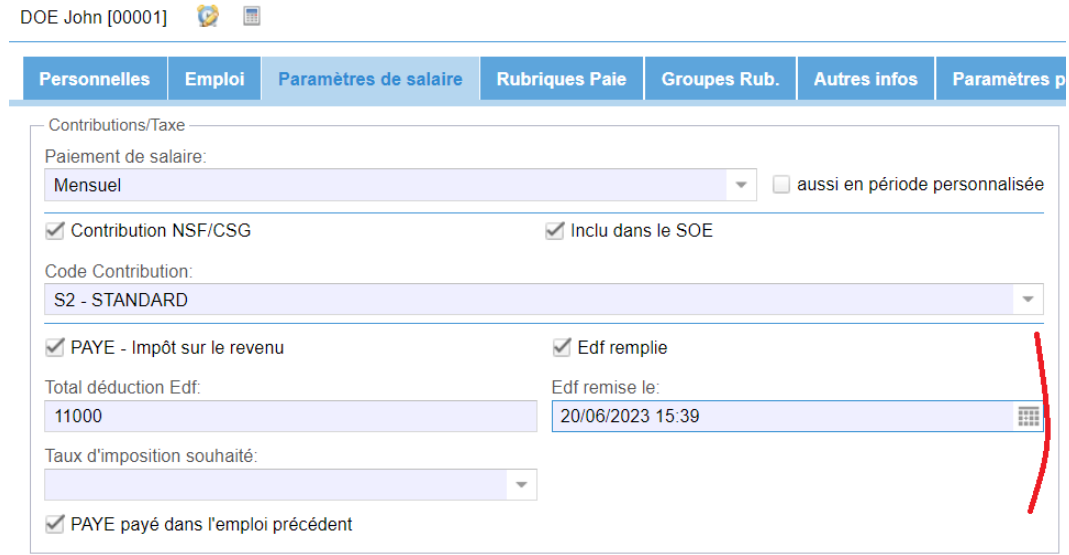

**Remarque :** Toutes les informations reneignées dans le fichier ont été importées.

De plus, lors de l'importation, l'EDF soumis est automatiquement mis sur "coché" et la date de soumission par le Salarié est également enregistrée ici pour garder une trace de l'importation.

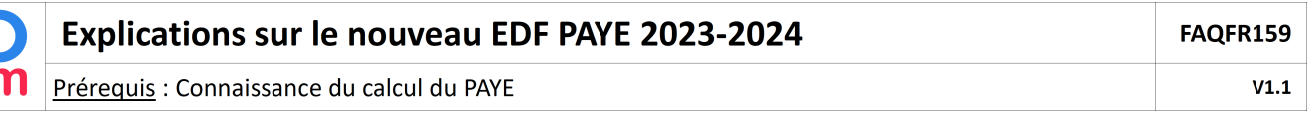

# **P A Y E**

Le nouveau calcul de l'impôt sur le revenu PAYE a déjà été mis en œuvre dans le système. Toutes les mises en œuvre de PAYE avant le 1er juillet 2023 ont déjà été arrêtées avec une date de fin fixée au 30 juin 2023.

Selon les nouveaux calculs, vous devriez voir un nouveau calcul pour le PAYE, qui montrera le % d'impôt MAX qui a été appliqué pour le PAYE.

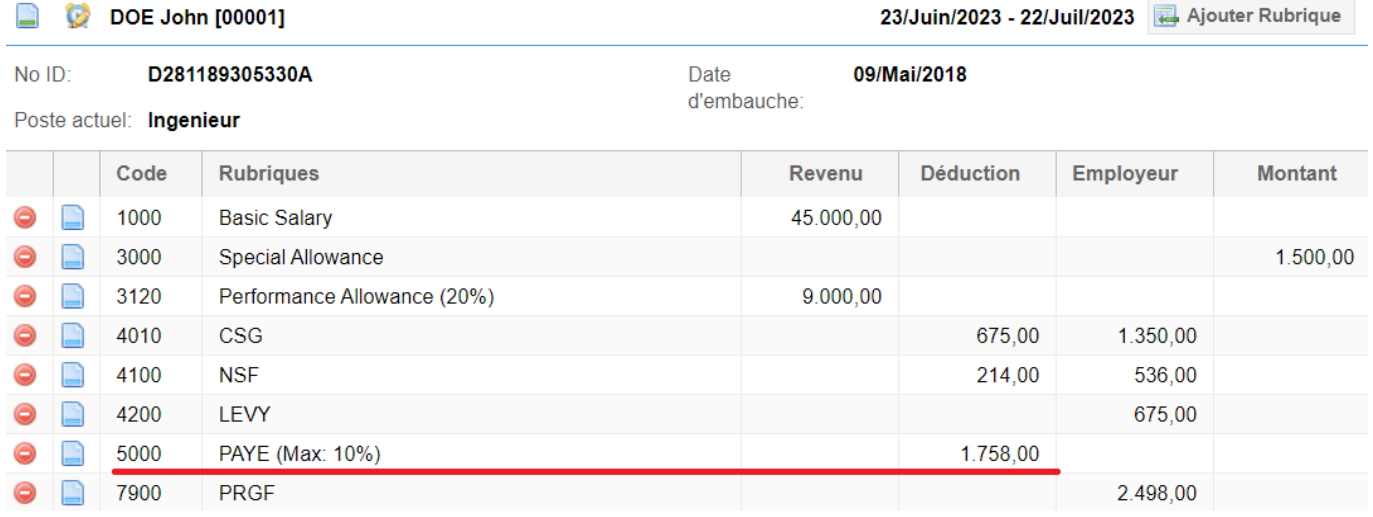

# **Calcul de la PAYE (rapport de Variance)**

Le calcul du PAYE a été modifié conformément à la circulaire de la MRA (https://www.mra.mu/download/PayrollTaxes.pdf).

Il a été mis en œuvre tous les calculs requis sur la base de cette circulaire en y incluant également les règles relatives à la non-soumission de l'EDF (taxation d'office à 15%).

Étant donné que le calcul est beaucoup plus complexe, nous fournissons désormais un rapport de variance du PAYE, en Excel qui donne la ventilation du calcul effectué pour chaque employé.

Bulletin 4 Imprimer ReCalculer Valider Valider & Suivant Ce rapport est Imprimer bulletin de paie **Bulletin**  $\equiv$  Variables EOYB accessible à partir du D DOE John [00001] 123 - 22/Juil/2023 Ajouter Rubrique PAYE Calc (xlsx) menu "Imprimer > **PAYE Calculations** No ID D010100000011 PAYE Variance" de PAYF Variance Poste actuel: Ingénieur d'Etude Solidary l'écran de calcul du Code Rubriques Revenu Déduction **Tax Benefits** bulletin de Paie. 1000 Salaire Basique 122.912.00 1110 Overtime @1.5x 472.00  $2000$ Transport 1.404,00

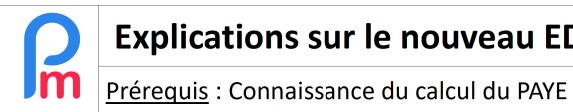

Cela permet de télécharger un fichier Excel qui contient les détails du calcul pour les cotisations de PAYE.

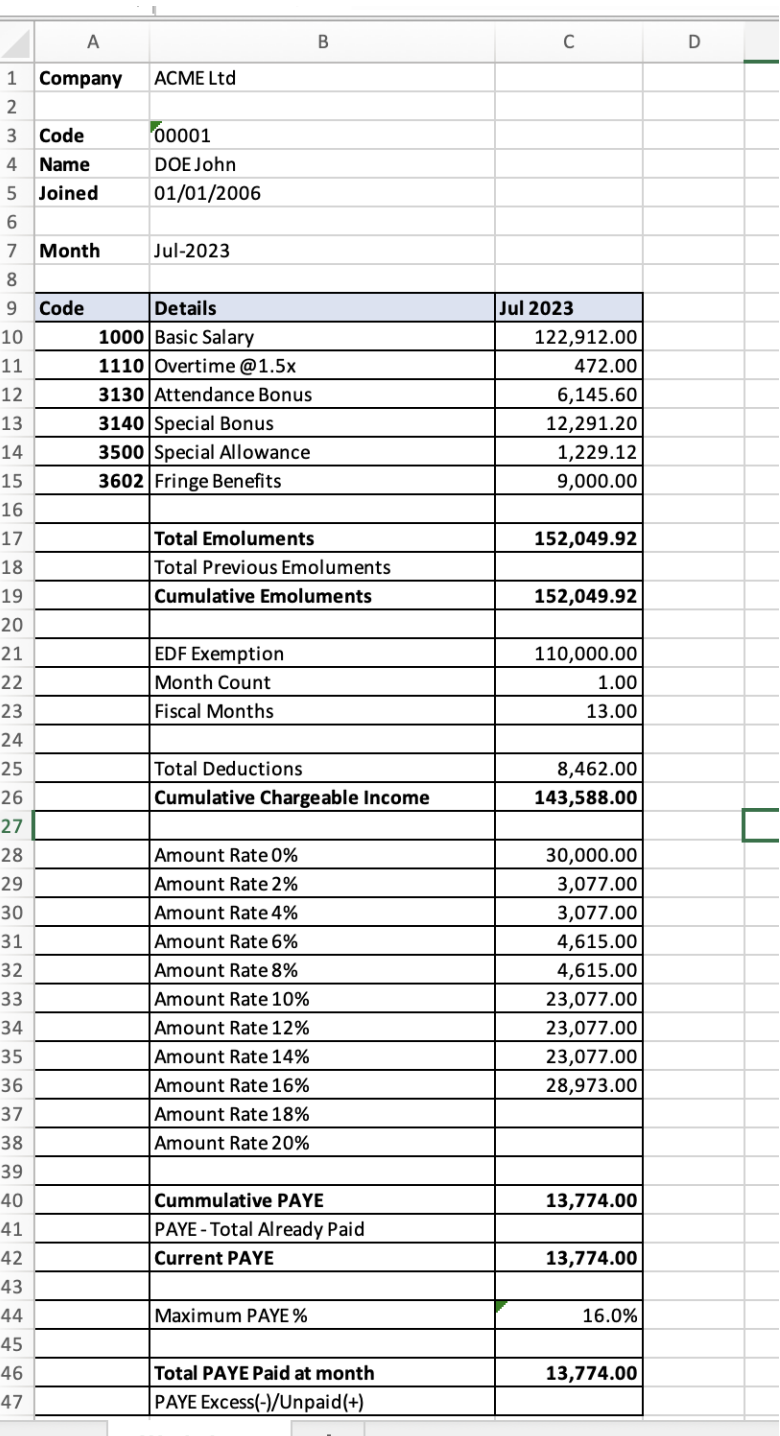

**Workoboot** 

 $\overline{\phantom{a}}$  , which is the set of the set of the set of the set of the set of the set of the set of the set of the set of the set of the set of the set of the set of the set of the set of the set of the set of the set of